This document briefly describes KitchenSink from a lowly apprentice production. As a demonstration version, it is exactly like the production version. However, note that while loaded, any demonstration XTension<sup>f</sup> alters QuarkXPress<sup>f</sup> such that saved documents cannot be opened by normal versions of QuarkXPress, and all printed pages include a QuarkXPress Demo banner.

#### Introduction

KitchenSink provides a large number of features, foremost of which is Command Pad, a floating palette allowing one-click access to almost all of the QuarkXPress dialog boxes and palettes. In addition, KitchenSink includes:

Co-Pilot, a palette that provides one-click scrolling to any point in the current spread a nudge palette for quick, accurate movement of items

a text scale/shift palette

intelligent pasting

fitting picture boxes to pictures, and vice versa the ability to convert text boxes to picture boxes, and vice versa

alignment of elements relative to page edges document and page-management features spot-to-process-to-spot color transformation preferences dialog boxes that let you control various default units of measure, the display resolution of imported images, and the appearance of pages and dialog boxes.

# Overview of KitchenSink

All four KitchenSinks palettes can be opened by choosing the appropriate Show command from the View menu. In addition, Co-Pilot, NudgeIt and Scale/Shift (as well as all of the standard QuarkXPress palettes) can be opened by clicking buttons on the Command Pad.

KitchenSink appends the command Spot to the Edit menu, and Co-Pilot, Command Pad, ViewIt, Image, Interface, and Measurements are added to the Preferences submenu of the Edit menu. Change Picture to Text box (or Change Text to Picture box), Size Box to Picture, Text Box Insets, and Align Item to Page are added to the Item menu. When a picture box is selected, Fit Picture to Box

and Picture Scale are available from the Style menu. Also, the Documents submenu is appended to the View menu, and the Save Window s Position command is added to the Utilities menu.

When the Item tool is selected and you press the Control key while opening the Edit menu, CutIt, CopyIt and PasteIt replace the standard Cut, Copy and Paste commands.

Three document-control pop-up menus are available: an open-document selection menu (press Command and open the menu from anywhere in the active document title bar), a go to page menu (opened from the current-page display area in the lower left corner of the document window), and a document magnification menu (press Command and open from cur-

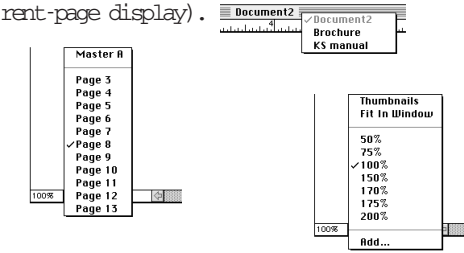

A Page Sets pop-up menu is added to the New Document dialog box, the Document Setup dialog box, and the Master Guides dialog box. These popup menus let you save and access sets of pagesetup parameters, similarly to Style Sheets.

#### Command Pad

The buttons displayed on the Command Pad palette Display palette as single row or colvary according to both the tool and type of QuarkXPress element"(s) currently "selected. Also, the buttons change when Option or Shift-Option is pressed (the <u>QuarkXPres</u>s Tools palette is displayed when Shift distepressed). Command Pad can be configured horizontally as a single or double row of but tons, or vertically as a single or double column. New document Find/Change Lock/Unlock selected element(s) Insert Pages Go to Page **Show/Hide Guides** Show/Hide Style Sheets palette

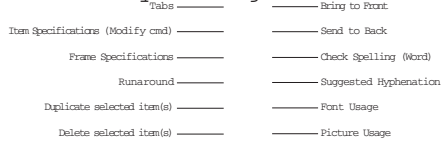

Copyright ' 1994 by a lowly apprentice production. All rights reserved.

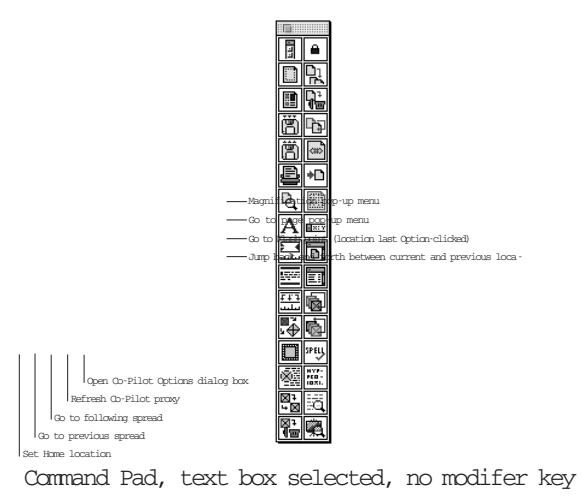

pressed.

# KitchenSink

Does everything but the dishes! Featuring Command Pad and the Co-Pilot palette. This XTension provides one-click access to nearly every QuarkXPress menu item plus some other commonly used features. For example: one click opens a document; show or hide the Measurements palette with a click; scroll to any part of the page with one click; click to check spelling; and so on.

KitchenSink also includes window-management controls, a page pop-up menu, a customizable document-magnification menu (define your own magnification levels up to 1200%, three times the QuarkXPress limit), a Nudge palette and a palette for control of text scaling & baseline shift.\*

And that s not all: advanced copy and paste features; quick color conversion from spot to process colors and back; preference settings for image import, interface appearance, and measurements; an option that fits a box to a picture.... And we re probably forgetting to mention something this is not just an XTension, it s everything but the kitchen sink!

# Scale<sub>Tt</sub>

Have you ever wished there was an easy way to resize items in QuarkXPress? How about a command, or better yet, a tool you could use for scaling, just like in most graphics programs? Well, with ScaleIt, you can use the Scale tool or the Scale command to quickly and easily scale lines, text boxes, picture boxes (and their contents) in seconds you can even scale groups!

## FaceIt

At last! Completely flexible character level text styling with the ease of Style Sheets....

Changing the attributes of a word or phrase within a paragraph used to involve choosing a variety of options from the Style menu and the process had to be repeated for each instance of the word or phrase. Further, if you changed the Style Sheet assigned to the paragraph, all such refinements were lost. Now, aceIt provides the same flexibility for highlighted text that Style Sheets provide for paragraphs.

# StyleIt

A major breakthrough in the selection of text in Quark XPress. StyleIt will change the way you work in QuarkXPress forever. So smooth in its use and application, StyleIt will quickly become that extra pair of hands you ve been wishing for! Here s how it works.

StyleIt places a special marquee tool in the Quark XPress tool bar. With this tool you draw a marquee around the text you wish to select. All the text within or touching the marquee will be selected, including text that is not contiguous!

The selection of the text is only the first part of the process. Once you drag a marquee across an area on the spread containing text, you have the choice of applying styles in a variety of formats and combinations to that selected text. The styles can be, character level attributes you choose from the StyleIt dialog, aceIt styles created with the aceIt XTension (also from alap), or paragraph style sheets used in the document.

You ll soon get used to the ease and power of StyleIt and it will become a valued tool in your production repertoire.

## MarkIt

You do everything else to get your job ready for printing, why not place the press marks too? With MarkIt, you can make your pages completely press-ready. Position press marks such as trim lines, registration targets, and color/gray-scale bars simply by dragging them into a proxy of the active document. You can customize MarkIt by adding your own marks (created in any graphics program and saved as EPS files).

Adding custom-marks such as trim lines, registration targets, and color/gray bars to QuarkXPress is easy with MarkIt. You can even add your company logo.

# Crop&RegIt

Select any element or group of elements on a QuarkXPress page and instantly have crop marks, registration targets, color indictors and gray-scale bars drawn around that selection. The marks Crop&RegIt places on the page are completely editable items so you can easily modify them.

## LayerManager II

As you know, doing more in QuarkXPress means more boxes, more lines and more time spent moving between them. Fortunately, whatever the job, from newsletter layout to magazine design, LayerManager II makes dealing with Quark XPress elements much simpler.

LayerManager II lets you create view groups items in a view group are moved and made visible or invisible as a unit. This can eliminate the need for multiple versions of a partially variable document. For example, with a regional ad in which only dealer addresses change, each region s address information would be assigned to a separate view group and made visible or invisible as necessary.

And, while you are working, you can use LayerManager II to hide those pictures that take so long to redraw....

With LayerManager II you can, lock layers, easily move items from layer to layer, send layers forward or backward, automatically return items to pre-set layers. As well as, view the total number of layers (items) per spread, you can even specify the layer to which an item is to be moved.

## ScriptIt

ScriptIt, featuring the Script Player and NameIt, bring new power and accessibility to QuarkXPress by making AppleScript and other OSA compliant languages readily available and compoundable. Multiple scripts are linked into a chain that is executed as if it is one script, thus, each script becomes part of a larger script-chain.

The Script Player is a sizeable palette with two adjustable, scrollable lists. The top list is composed of scripts loaded into the Script Player roster. The bottom list is of script-folders that each contain a script-chain. To launch a single script from the top list, just doubleclick the name of the script. To launch a script-chain from the bottom list, just click on the name of the scriptfolder. To create a script-chain, you can drag the name of each of the the scripts from the top window onto the name of a folder in the bottom window.

NameIt, actually part of the Script Player, is a useful tool for those users writing or performing scripts within XPress. When activated, a small, non-printing box is placed at the bottom of any object. NameIt will display either a number indicating the box s position in the stacking order of the page or the box s name, or both. You can also use NameIt to apply a custom name to an object, thus allowing that object to be referenced by

name from a script.

ScriptIt represents a conceptual shift in the way XTensions are developed. Scripting can tailor QuarkXPress to fit your precise publishing needs.